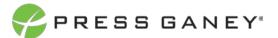

# PHYSICIAN ENGAGEMENT RESPONSE RATES

The Response Rates page is the first available report and is the only page that can be viewed during survey administration. Note that you will also have access to it after the survey is closed.

The Response Rates tab displays the number of individuals who have responded to the survey from each specialty/group in the organization's hierarchy.

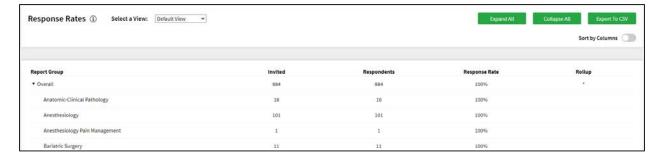

### Select a View

Use the Select a View dropdown to change your view (demographic or default).

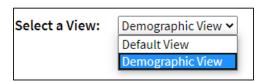

### **DEMOGRAPHIC VIEW**

Select one or more demographics and apply selections. The number of invited, respondents and response rate are then displayed by demographics.

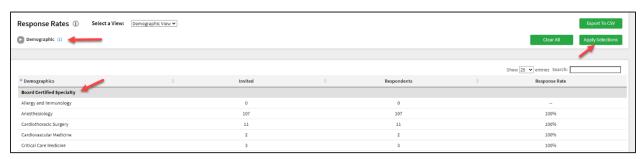

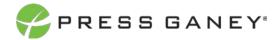

#### **DEFAULT VIEW**

The information displayed includes:

- The name of each specialty/group in the hierarchy
- The number of individuals invited from that specialty/group
- The number of people from that specialty/group who completed a survey
- The subsequent percentage of people from that specialty/group who responded

# The Rollup Column

Finally, the Rollup column indicates when a specialty/group includes all people rolling up to that area, instead of those just directly reporting to that specialty/group. A group marked as a rollup can be expanded to show all groups under it.

# Rollup \*

### **Expanding and Collapsing Hierarchies**

You can navigate through the organization's hierarchy by expanding and contracting the tree structure in the center of the screen.

Report Group

\* Overall

Anatomic-Clinical Pathology

You can also select the green buttons at the top of the screen to expand all units (specialties/groups) or collapse all units (specialties/groups). Selecting to expand all units will expand all specialties/groups in the hierarchy; it will not remove rollup groups. Selecting to collapse all units will collapse the tree back down to the top level.

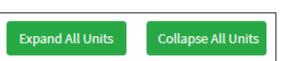

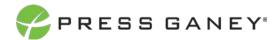

To sort by the columns in the table, you can use the *Sort by Columns* toggle to turn this feature on or off. When you turn this feature on, you will be shown a flat list of specialties/groups that does not include any rollups. You will then be able to click the header of each column to sort by largest to smallest or vice versa for numerical columns, or alphabetical order for the report group column.

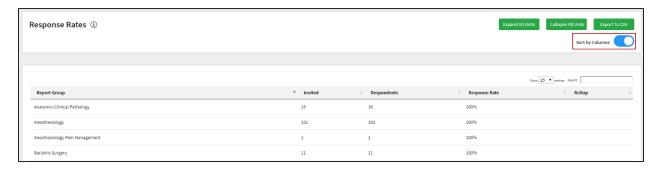

# Searching

The Search feature can be used to search the page for keywords. Simply type any words you'd like to find into the search field and press Enter.

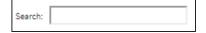

### Number of Search Entries to Show

In your search, you can choose to show 25, 50, 100, or 200 specialties/groups on a page at a time.

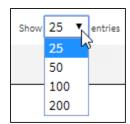

# **Exporting to CSV**

The entire page can be exported to CSV by clicking the Export to CSV button.

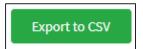